# MSP-EXP430G2 LaunchPad Experimenter Board

# **User's Guide**

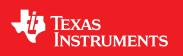

Literature Number: SLAU318 July 2010

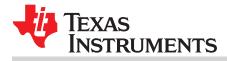

| Prefa | ace      |                                                                | 5  |
|-------|----------|----------------------------------------------------------------|----|
| 1     | MSP-E)   | (P430G2 LaunchPad Overview                                     | 6  |
|       | 1.1      | Overview                                                       | 6  |
|       | 1.2      | Kit Contents                                                   | 7  |
| 2     | Installa | tion                                                           | 7  |
|       | 2.1      | Download the Required Software                                 | 8  |
|       | 2.2      | Install the Software                                           | 8  |
|       | 2.3      | Install the Hardware                                           | 8  |
| 3     | Getting  | Started With MSP-EXP430G2 LaunchPad                            | 8  |
|       | 3.1      | Getting Started                                                | 8  |
|       | 3.2      | Demo Application, Internal Temperature Measurement             | 8  |
| 4     | Develo   | o your Application with the MSP-EXP430G2 LaunchPad             | 9  |
|       | 4.1      | Developing an Application                                      | 9  |
|       | 4.2      | Program and Debug the Temperature Measurement Demo Application | 9  |
|       | 4.3      | Disconnect Emulator From Target With Jumper J3                 | 10 |
|       | 4.4      | Program Connected eZ430 Target Boards                          | 10 |
|       | 4.5      | Connecting a Crystal Oscillator                                | 11 |
|       | 4.6      | Connecting a Satellite Board                                   | 12 |
|       | 4.7      | Supported Devices                                              | 12 |
| 5     | MSP-E)   | (P430G2 Hardware                                               | 12 |
|       | 5.1      | Device Pinout                                                  | 12 |
|       | 5.2      | Schematics                                                     | 13 |
|       | 5.3      | PCB Layout                                                     | 16 |
|       | 5.4      | Bill of Materials (BOM)                                        | 17 |
| 6     | Sugges   | ted Reading                                                    | 18 |
| 7     | Requer   | tly Asked Questions (FAQ)                                      | 19 |

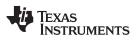

# List of Figures

| 1  | MSP-EXP430G2 LaunchPad Overview                                | 7  |
|----|----------------------------------------------------------------|----|
| 2  | Insert Device Into Target Socket                               | 9  |
| 3  | Code Composer Studio v4 in Debugging Mode                      | 10 |
| 4  | MSP-EXP430G2 LaunchPad With Attached eZ430-RF2500 Target Board | 11 |
| 5  | Device Pinout                                                  | 12 |
| 6  | Schematics (1 of 3)                                            | 13 |
| 7  | Schematics (2 of 3)                                            | 14 |
| 8  | Schematics (3 of 3)                                            | 15 |
| 9  | Layout LaunchPad Top Layer                                     | 16 |
| 10 | Layout LaunchPad Bottom Layer                                  | 16 |
| 11 | Layout LaunchPad Silkscreen                                    | 17 |

# List of Tables

| 1 | Jumper Connection J3 Between Emulator and Target | 10 |
|---|--------------------------------------------------|----|
| 2 | eZ430 Debugging Interface                        | 11 |
| 3 | Supported Devices                                | 12 |
| 4 | Bill of Materials                                | 17 |
|   |                                                  |    |

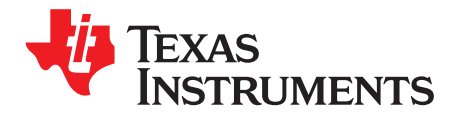

#### If You Need Assistance

If you have any feedback or questions, support for the MSP430 devices and the MSP-EXP430G2 is provided by the Texas Instruments Product Information Center (PIC) and the TI E2E Forum (<u>https://community.ti.com/forums/12.aspx</u>). Contact information for the PIC can be found on the TI web site at <u>support.ti.com</u>. Additional device-specific information can be found on the MSP430 web site at <u>www.ti.com/msp430</u>.

#### **Related Documentation from Texas Instruments**

The primary sources of MSP430 information are the device-specific data sheets and user's guides. The most up-to-date versions of the user's guide documents available at the time of production have been provided on the CD-ROM included with this tool. However, the most current information is found at www.ti.com/msp430.

Information specific to the MSP-EXP430G2 LaunchPad Experimenter Board can be found at <a href="http://focus.ti.com/docs/toolsw/folders/print/msp-exp430g2.html">http://focus.ti.com/docs/toolsw/folders/print/msp-exp430g2.html</a>.

MSP430 device user's guides and the FET user's guide (<u>SLAU157</u>) may be accessed on the included CD-ROM under the user's guides section. The FET user's guide includes detailed information on setting up a project for the MSP430 using Code Composer Essentials.

## **FCC Warning**

This equipment is intended for use in a laboratory test environment only. It generates, uses, and can radiate radio frequency energy and has not been tested for compliance with the limits of computing devices pursuant to subpart J of part 15 of FCC rules, which are designed to provide reasonable protection against radio frequency interference. Operation of this equipment in other environments may cause interference with radio communications, in which case, the user will be required to take whatever measures may be required to correct this interference his own expense.

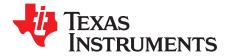

# MSP-EXP430G2 LaunchPad Experimenter Board

## 1 MSP-EXP430G2 LaunchPad Overview

#### 1.1 Overview

The MSP-EXP430G2 low-cost experimenter board called LaunchPad is a complete development solution for the new Texas Instruments MSP430G2xx series. Its integrated USB-based emulator offers all the hardware and software necessary to develop applications for all MSP430G2xx series devices. The LaunchPad has an integrated DIP target socket that supports up to 20 pins, allowing MSP430 Value Line devices to be dropped into the LaunchPad board. It also offers an on-board flash emulation tool allowing direct interface to a PC for easy programming, debugging, and evaluation. The LaunchPad experimenter board is also capable of programming the eZ430-RF2500T target boards, the eZ430-Chronos watch module or the eZ430-F2012T/F2013T target boards. It also provides a 9600-Baud UART serial connection from the MSP430G2xx device to the host PC or a connected target board.

The MSP-EXP430G2 uses the IAR Embedded Workbench Integrated Development Environment (IDE) or Code Composer Studio (CCS) to write, download, and debug an application. The debugger is unobtrusive, allowing the user to run an application at full speed with hardware breakpoints and single stepping available while consuming no extra hardware resources.

MSP-EXP430G2 LaunchPad features:

- USB debugging and programming interface featuring a driverless installation and application UART serial communication with up to 9600 Baud
- Supports all MSP430G2xx and MSP430F20xx devices in PDIP14 or PDIP20 packages
- Two general-purpose digital I/O pins connected to green and red LEDs for visual feedback
- Two push button for user feedback and device reset
- Easily accessible device pins for debugging purposes or as socket for adding customized extension boards
- High-quality 20-pin DIP socket for an easy plug-in or removal of the target device

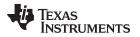

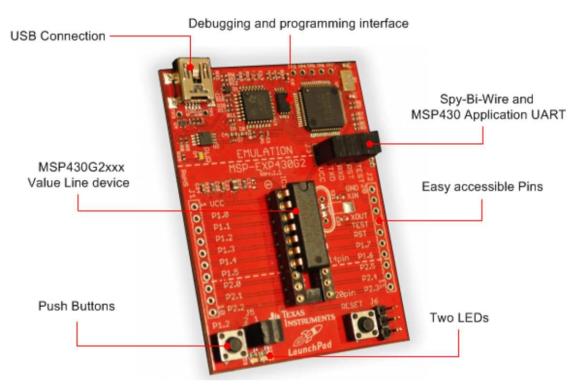

Figure 1. MSP-EXP430G2 LaunchPad Overview

For latest information on the MSP-EXP430G2 LaunchPad and all the necessary files, visit the MSP430 LaunchPad Wiki page <a href="http://processors.wiki.ti.com/index.php/MSP430\_LaunchPad\_(MSP-EXP430G2">http://processors.wiki.ti.com/index.php/MSP430\_LaunchPad\_(MSP-EXP430G2)</a>. There you can find software examples, more details on the supported software, and where to order the MSP-EXP430G2 LaunchPad.

## 1.2 Kit Contents

The EXP430G2 experimenter kit includes the following hardware:

- LaunchPad emulator socket board (MSP-EXP430G2)
- Mini USB-B cable, 0.5 m
- Two MSP430 flash devices
  - MSP430G2231: Low-power 16-bit MSP430 microcontroller with an 8-channel 10-bit ADC, 2kB flash memory, and 128 bytes of RAM (preloaded with a sample program)
  - MSP430G2211: Low-power 16-bit MSP430 microcontroller with a comparator, 2kB flash memory, and 128 bytes of SRAM
- 10-pin PCB connectors (two male and two female)
- 32.768-kHz clock crystal from Microcrystal (<u>www.microcrystal.com</u>)
- Quick start guide
- Two LaunchPad stickers

# 2 Installation

The MSP-EXP430G2 LaunchPad installation consists of three easy steps:

- 1. Download the required software
- 2. Install the selected IDE
- 3. Connect the LaunchPad to the PC

Then the LaunchPad is ready to develop applications or play with the pre-programmed demo application.

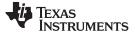

#### 2.1 Download the Required Software

There are different development software tools available for the MSP-EXP430G2 LaunchPad development board. IAR Embedded Workbench KickStart and Code Composer Studio (CCS) are both available in a free limited version. IAR Embedded Workbench allows 4kB of C-code compilation. CCS is limited to a code size of 16kB. The software is available at <a href="http://www.ti.com/msp430">www.ti.com/msp430</a> or the LaunchPad Wiki page <a href="http://www.ti.com/msp430">http://www.ti.com/msp430</a> or the LaunchPad Wiki page <a href="http://www.ti.com/msp430">http://www.ti.com/msp430</a> or the LaunchPad Wiki page <a href="http://www.ti.com/msp430">http://www.ti.com/msp430</a> or the LaunchPad Wiki page <a href="http://www.ti.com/msp430">http://www.ti.com/msp430</a> or the LaunchPad Wiki page <a href="http://www.ti.com/msp430">http://www.ti.com/msp430</a> or the LaunchPad Wiki page <a href="http://www.ti.com/msp430">http://www.ti.com/msp430</a> or the LaunchPad Wiki page <a href="http://www.ti.com/msp430">http://www.ti.com/msp430</a> or the LaunchPad Wiki page <a href="http://www.ti.com/msp430">http://www.ti.com/msp430</a> or the LaunchPad Wiki page <a href="http://www.ti.com/msp430">http://www.ti.com/msp430</a> or the LaunchPad Wiki page <a href="http://www.ti.com/msp430">http://www.ti.com/msp430</a> or the LaunchPad Wiki page <a href="http://www.ti.com/msp430">http://www.ti.com/msp430</a> or the LaunchPad Wiki page <a href="http://www.ti.com/msp430">www.ti.com/msp430</a> or the LaunchPad Wiki page <a href="http://www.ti.com/msp430">www.ti.com/msp430</a> or the LaunchPad Wiki page <a href="http://www.ti.com/msp430">www.ti.com/msp430</a> or the LaunchPad Wiki page <a href="http://www.ti.com/msp430">www.ti.com/msp430</a> or the LaunchPad Wiki page <a href="http://www.ti.com/msp430">www.ti.com/msp430</a> or the LaunchPad Wiki page <a href="http://www.ti.com/msp430">www.ti.com/msp430</a> or the LaunchPad Wiki page <a href="http://www.ti.com/msp430">www.ti.com/msp430</a> or the LaunchPad Wiki page <a href="http://wwwww.ti.com/ms

#### 2.2 Install the Software

Download one of the integrated development environments (IDEs). IAR KickStart and CCS offer the required driver support to work with the MSP-EXP430 LaunchPad onboard emulation. Once installed, the IDE should find the MSP-EXP430G2 LaunchPad as USB:HID debugging interface. Now all is set for developing MSP430G2xx based application on the LaunchPad.

#### 2.3 Install the Hardware

Connect the EXP430G2 LaunchPad socket board with the enclosed USB cable to a PC. The driver installation starts automatically. If prompted for software, allow Windows to install the software automatically. This is possible only if either IAR KickStart or Code Composer Studio is already installed (see Section 2.2).

#### 3 Getting Started With MSP-EXP430G2 LaunchPad

#### 3.1 Getting Started

The first time the MSP-EXP430G2 LaunchPad Experimenter Board is used, a demo application automatically starts as soon as the board is powered from the USB host. To start the demo, connect the MSP-EXP430G2 LaunchPad with the included mini USB cable to a free USB port. The demo application starts with an LED toggle to show the device is alive. More information about the Demo Application can be found in Section 3.2.

#### 3.2 Demo Application, Internal Temperature Measurement

The LaunchPad experimenter board includes a pre-programmed MSP430G2231 device already located in the target socket. When LaunchPad is connected via USB, the demo starts with an LED toggle sequence. The onboard emulation generates the supply voltage and all the signals necessary to start.

Pressing button P1.3 switches the application to a temperature measurement mode. A reference temperature is taken at the beginning of this mode and the LEDs of the LaunchPad signal a rise or fall in temperature by varying the brightness of the on-board red or green LED, respectively. The reference temperature can also be re-calibrated with another button press on P1.3. The collected temperature data is also communicated via back-channel UART through the USB emulation circuitry back to the PC. The transmitted values representing the temperature measured with the MSP430G2231 internal temperature sensor in Fahrenheit and can be displayed with any terminal application or the Temperature Sensor GUI available on the MSP430 LaunchPad wiki page

http://processors.wiki.ti.com/index.php/MSP430\_LaunchPad\_(MSP-EXP430G2). The serial communication port on the PC must configured with 2400bps, one stop bit, and no flow control to display the values correctly.

The demo application uses the on-chip peripherals of the MSP430G2231 device such as the 10-bit ADC, which samples the internal temperature sensor, and 16-bit timers, which drive the PWM to vary brightness of the LEDs and enable software UART for communication with the PC. The source code for this pre-loaded demo application is available for download in the Projects section of the MSP430 LaunchPad wiki page. Further information on the Temperature Sensor application and other examples and applications can be found on the MSP430 LaunchPad wiki page as well.

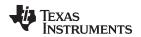

The provided applications can be a great starting point for various custom applications and give a good overview of the manifold possibilities of the MSP430G2xx Value Line devices. Also available are the executable and source files for a GUI, which displays the data that is being communicated back to the PC from the LaunchPad

# 4 Develop your Application with the MSP-EXP430G2 LaunchPad

#### 4.1 Developing an Application

The integrated development environments (IDEs) shown in Section 2 offer support for the whole MSP430G2xx Value Line. The MSP-EXP430G2 LaunchPad needs only a connection to the USB of the Host PC—there is no external hardware required. The power supply and the Spy-Bi-Wire JTAG signals TEST and RST must be connected with jumper J3 to allow the onboard emulation connection to the device, as shown in Section 5. Now the favored device can be plugged into the DIP target socket of the LaunchPad experimenter board (see Figure 2). Both PDIP14 and PDIP20 devices of the MSP430G2xx Value Line and the MSP430F20xx family can be inserted into the DIP socket aligned to pin 1. A complete list of supported devices can be found in Section 4.7.

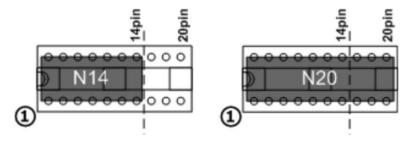

Figure 2. Insert Device Into Target Socket

The following example for Code Composer Studio v4 shows how to download and debug the demo application described in Section 3.2.

## 4.2 Program and Debug the Temperature Measurement Demo Application

The source code of the demo application can be downloaded from the MSP430 LaunchPad wiki page. Download the project folder and unpack it to a location of your choice. For this demo, Code Composer Studio v4 or newer must be installed.

The demo application can be loaded to the CCS workspaces by clicking File→Import. Select the location of the extracted project files and import Existing projects into Workspace. Now the MSP-EXP430G2-Launchpad project appears inside the CCS workspace. The project must be marked as the active project to start programming and debugging the device.

Connect the LaunchPad with an inserted MSP430G2231 device to the host PC and click the Debug button on the CCS Toolbar. The MSP-EXP430G2 LaunchPad is initialized and the download of the compiled demo application starts. The CCS view switches to a debugging interface once the download is completed and the application is ready to start. Figure 3 shows Code Composer Studio v4 with the MSP-EXP430G2 LaunchPad demo application in debug view.

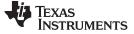

Develop your Application with the MSP-EXP430G2 LaunchPad

| 14 (De v () 2, 0, 2, 0, 16 () 4 🔶 v 🔶 🖯                                        | 🗇 🕪 Local (1) 💠 Watch |          |             |           |
|--------------------------------------------------------------------------------|-----------------------|----------|-------------|-----------|
|                                                                                |                       |          | 8 8 8 3     |           |
|                                                                                | Name                  | Value    | Address     | Type      |
| MSP-EXP430G2-Laun [Debug] - TI MSP430 USB1_0/MSP430 [Project Debug             | Ses: 00-i             | &        | 0x027A      | unsig     |
| 😑 😚 Device                                                                     | tel= uartUpdateTimer  | 1000     | 0x0278      | unsign    |
| 😑 🐠 Thread [main] (Suspended)                                                  |                       |          |             |           |
| -== 0 main() at main c91 0x6808                                                |                       |          |             |           |
|                                                                                |                       |          |             |           |
| TI MSP430 USB1_0/MSP430 (7:24:09 PM)                                           |                       |          |             |           |
|                                                                                |                       |          |             |           |
|                                                                                |                       |          |             |           |
|                                                                                |                       |          |             |           |
|                                                                                |                       |          |             |           |
|                                                                                |                       |          |             |           |
| W (                                                                            | 3 4                   | IIT      |             |           |
| MSP430F2012.ccxml                                                              |                       |          |             |           |
| 85 void InitializeClocks (void);                                               |                       |          |             |           |
| ss void initializeciocks(void);                                                |                       |          |             | ^         |
| 87 <sup>m</sup> void main(void)                                                |                       |          |             |           |
| 88 (                                                                           |                       |          |             |           |
| 89 unsigned int uartUpdateTimer = UART_UPDATE_INTERVAL                         |                       |          |             | 1.3       |
| 90 unsigned char 1:                                                            |                       |          |             |           |
| 91 WDICTL = WDIPW + WDIHOLD; // Stop 1                                         | TOT                   |          |             |           |
| 92<br>93 InitializeClocks();                                                   |                       |          |             |           |
| 94 InitializeGlocks();<br>94 InitializeButton();                               |                       |          |             |           |
| 95 InitializeLeds();                                                           |                       |          |             |           |
|                                                                                | LEDs, waits for butt  | on press |             |           |
| 97                                                                             |                       |          |             | -         |
| 1                                                                              |                       |          |             |           |
| Console 22                                                                     |                       |          | × % 🖳 🚮 🛃 🖸 | - 📬 - 🗆 🗆 |
| -EXP430G2-Launchpad [Project Debug Session] TI MSP430 US81_0/MSP430 (7:24:09 F |                       |          |             |           |

Figure 3. Code Composer Studio v4 in Debugging Mode

# 4.3 Disconnect Emulator From Target With Jumper J3

The connection between the MSP-EXP430G2 emulator and the attached target device can be opened with the jumper array J3. This can be useful to access an attached eZ430 target board by disconnecting the Spi-Bi-Wire JTAG lines RST and TEST or if the JTAG lines are used for other application purposes. The jumper array can also be used to measure the power consumption of the LaunchPad application. For this intention, all connections except VCC must be opened, and a multi meter can used on VCC to measure the power consumption of the MSP-EXP430G2 target device and its peripherals. The jumper 5 VCC also must be opened if the LaunchPad board is powered with an external power supply over J6. Table 1 shows the jumpers in between the MSP-EXP430G2 emulator and the target device.

| lumpor | Signal | Description                                                                        |
|--------|--------|------------------------------------------------------------------------------------|
| Jumper | Signal | Description                                                                        |
| 1      | TEST   | Test mode for JTAG pins / Spy-Bi-Wire test clock input during programming and test |
| 2      | RST    | Reset / Spy-Bi-Wire test data input/output during programming and test             |
| 3      | RXD    | UART receive data input                                                            |
| 4      | TXD    | UART transmit data output                                                          |
| 5      | VCC    | Target socket power supply voltage (power consumption test jumper)                 |

Table 1. Jumper Connection J3 Between Emulator and Target

# 4.4 Program Connected eZ430 Target Boards

The MSP-EXP430G2 LaunchPad can program the eZ430-RF2500T target boards, the eZ430-Chronos watch module, or the eZ430-F2012T/F2013T. To connect one of the ez430 targets, connector J4 must be populated with a 0.050-in (1.27-mm) pitch male header, as shown in Figure 4, to connect the target boards.

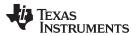

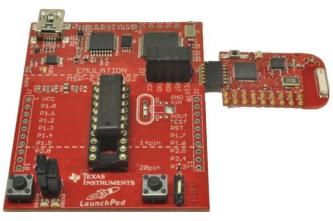

#### Figure 4. MSP-EXP430G2 LaunchPad With Attached eZ430-RF2500 Target Board

To program the attached target without interfering with the LaunchPad socket board, jumper connections TEST and RST of J3 must be open. The interface to the eZ430 target board is always connected to the MSP-EXP430G2 emulator, so the programming and debugging of a connected LaunchPad target device is possible only if the eZ430 target is not connected on the same time. The application UART, on the other hand, is connected directly to the LaunchPad target device, and jumper J3 can be closed to monitor the transmission from the LaunchPad target to the attached eZ430. This way both possible connections, from the device to the PC and from the device to the eZ430, can be established without changing the direction of the UART pins.

Table 2 shows the pin out of the debugging interface J4.

| Pin | Signal        | Description                                                                             |  |  |
|-----|---------------|-----------------------------------------------------------------------------------------|--|--|
| 1   | TXD           | UART transmit data output (UART communication from PC/MSP430G2xx to eZ430 target board) |  |  |
| 2   | GND           | Power supply ground                                                                     |  |  |
| 3   | RST / SBWTDIO | Reset / Spy-Bi-Wire test data input/output during programming and test                  |  |  |
| 4   | TEST / SBWTCK | Test mode for JTAG pins / Spy-Bi-Wire test clock input during programming and test      |  |  |
| 5   | VCC           | Power supply voltage                                                                    |  |  |
| 6   | RXD           | UART receive data input (UART communication from eZ430 target board to PC/MSP430G2xx)   |  |  |

#### Table 2. eZ430 Debugging Interface

## 4.5 Connecting a Crystal Oscillator

The MSP-EXP430G2 LaunchPad offers a footprint for a variety of crystal oscillators. The XIN and XOUT signals of the LFXT1 oscillator can support low-frequency oscillators like a watch crystals of 32768 Hz or a standard crystal with a range defined in the associated datasheet. The signal lines XIN and XOUT can also be used as multipurpose I/Os or as a digital frequency input. More information on the possibilities of the low-frequency oscillator and the possible crystal selection can be found in the *MSP430x2xx Family User's Guide* (SLAU144) or the device-specific data sheet.

The oscillator signals are connected to connecter J2 to use the signals on an attached application board. In case of signal distortion of the oscillator signals that leads to a fault indication at the basic clock module, resistors R29 and R28 can be used to disconnect the pin header J2 from the oscillating lines.

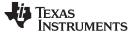

#### 4.6 Connecting a Satellite Board

The LaunchPad is the perfect experimenter board to start hardware development with the MSP430G2xx Value Line. Connectors J1/J2 and the power supply at J6 are aligned in a 0.1-in (2.54-mm) grid to allow an easy and cheap development of a breadboard extension module. These satellite boards can access all the signals of the LaunchPad target device. So the satellites can hold their own device and use the LaunchPad as a pure programming interface or work with the device plugged into the LaunchPad socket. The alignment of the connectors and the pin out can be found in Section 5. The MSP-EXP430G2 LaunchPad kit includes four 10-pin PCB connectors (two male and two female) to get started with the first extension board right away.

## 4.7 Supported Devices

Texas Instruments offers several MSP430 devices in a PDIP package that is compatible with LaunchPad. Table 3 shows the supported devices.

| Part Number | Family | Description                                                                                          |
|-------------|--------|----------------------------------------------------------------------------------------------------|
| MSP430F2001 | F2xx   | 16-bit Ultra-Low-Power Microcontroller, 1kB Flash, 128B RAM, Comparator                              |
| MSP430F2002 | F2xx   | 16-bit Ultra-Low-Power Microcontroller, 1kB Flash, 128B RAM, 10-Bit SAR A/D, USI for SPI/I2C         |
| MSP430F2003 | F2xx   | 16-bit Ultra-Low-Power Microcontroller, 1kB Flash, 128B RAM, 16-Bit Sigma-Delta A/D, USI for SPI/I2C |
| MSP430F2011 | F2xx   | 16-bit Ultra-Low-Power Microcontroller, 2kB Flash, 128B RAM, Comparator                              |
| MSP430F2012 | F2xx   | 16-bit Ultra-Low-Power Microcontroller, 2kB Flash, 128B RAM, 10-Bit SAR A/D, USI for SPI/I2C         |
| MSP430F2013 | F2xx   | 16-bit Ultra-Low-Power Microcontroller, 2kB Flash, 128B RAM, 16-Bit Sigma-Delta A/D, USI for SPI/I2C |
| MSP430G2001 | G2xx   | 16-bit Ultra-Low-Power Microcontroller, 512B Flash, 128B RAM                                         |
| MSP430G2101 | G2xx   | 16-bit Ultra-Low-Power Microcontroller, 1kB Flash, 128B RAM                                          |
| MSP430G2111 | G2xx   | 16-bit Ultra-Low-Power Microcontroller, 1kB Flash, 128B RAM, Comparator                              |
| MSP430G2121 | G2xx   | 16-bit Ultra-Low-Power Microcontroller, 1kB Flash, 128B RAM, USI for SPI/I2C                         |
| MSP430G2131 | G2xx   | 16-bit Ultra-Low-Power Microcontroller, 1kB Flash, 128B RAM, 10-Bit SAR A/D, USI for SPI/I2C         |
| MSP430G2201 | G2xx   | 16-bit Ultra-Low-Power Microcontroller, 2kB Flash, 128B RAM                                          |
| MSP430G2211 | G2xx   | 16-bit Ultra-Low-Power Microcontroller, 2kB Flash, 128B RAM, Comparator                              |
| MSP430G2221 | G2xx   | 16-bit Ultra-Low-Power Microcontroller, 2kB Flash, 128B RAM, USI for SPI/I2C                         |
| MSP430G2231 | G2xx   | 16-bit Ultra-Low-Power Microcontroller, 2kB Flash, 128B RAM, 10-Bit SAR A/D, USI for SPI/I2C         |

#### Table 3. Supported Devices

## 5 MSP-EXP430G2 Hardware

# 5.1 Device Pinout

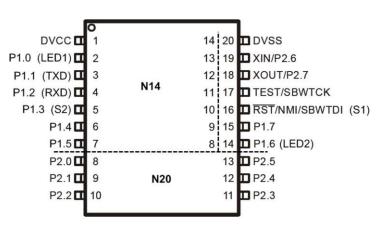

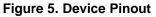

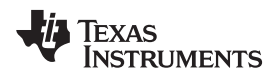

#### 5.2 Schematics

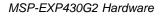

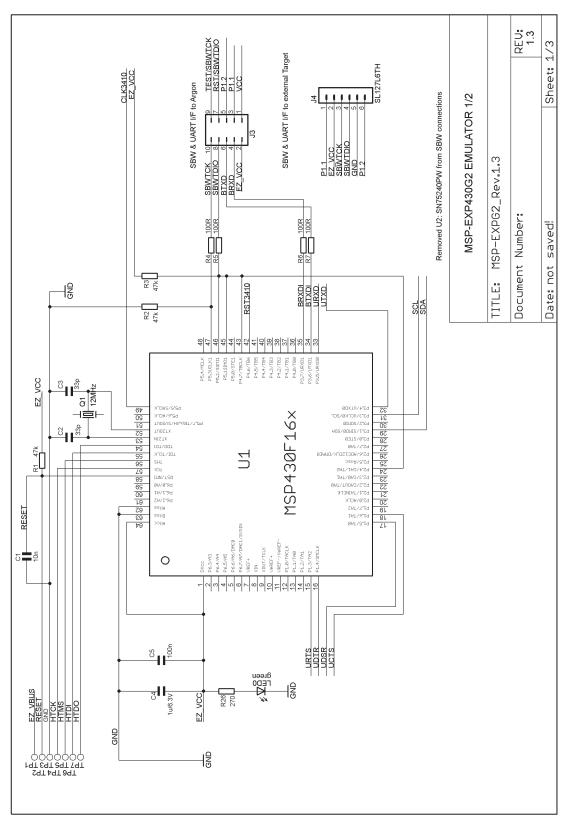

Figure 6. Schematics (1 of 3)

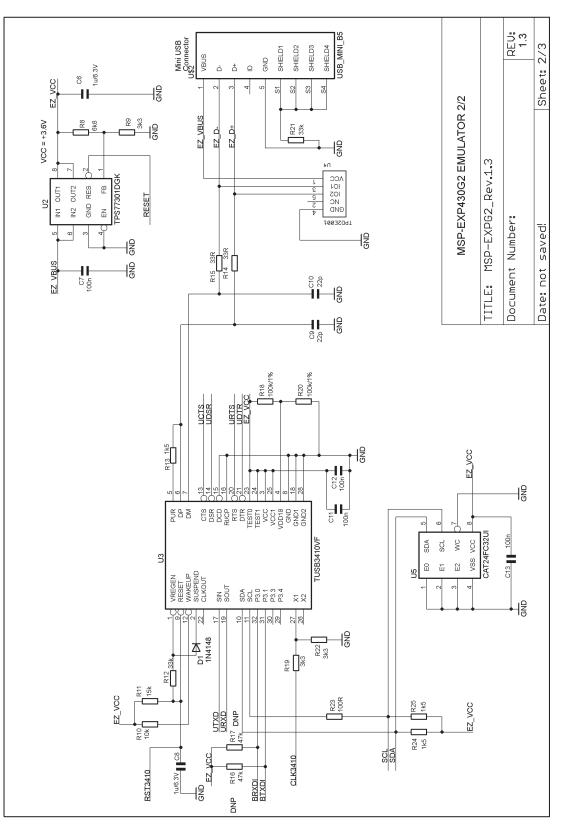

Figure 7. Schematics (2 of 3)

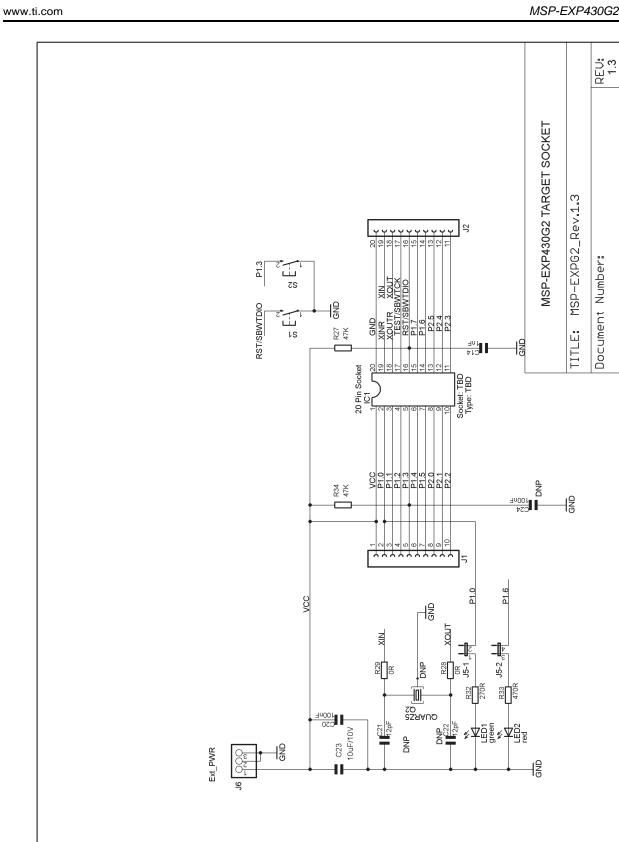

# Figure 8. Schematics (3 of 3)

3/3

Sheet:

saved

Date: not

# 5.3 PCB Layout

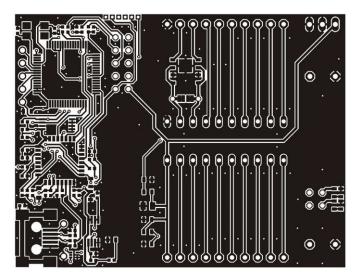

Figure 9. Layout LaunchPad Top Layer

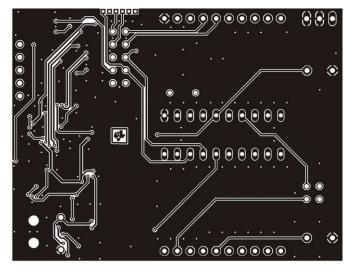

Figure 10. Layout LaunchPad Bottom Layer

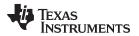

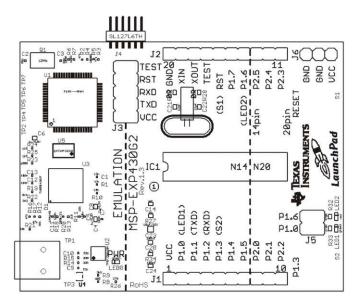

Figure 11. Layout LaunchPad Silkscreen

# 5.4 Bill of Materials (BOM)

#### Table 4. Bill of Materials

| Pos. | Ref Name                             | Number per<br>Board | Description                  |  |
|------|--------------------------------------|---------------------|------------------------------|--|
| 1    | C2, C3                               | 2                   | 33pF 0402 (16pF from Rev1.4) |  |
| 2    | C9, C10                              | 2                   | 22pF 0402                    |  |
| 3    | C1                                   | 1                   | 10nF 0402                    |  |
| 4    | C5, C7, C11, C12, C13                | 5                   | 100nF 0402                   |  |
| 5    | C4, C6, C8                           | 3                   | 1uF/6.3V 0604                |  |
| 6    | D1                                   | 1                   | 1N4148 Micromelf             |  |
| 7    | EZ_USB                               | 1                   | Mini USB connector           |  |
| 8    | Q1                                   | 1                   | SMD Oscillator 12MHz         |  |
| 9    | R1, R2, R3, R16, R17                 | 3                   | 47k 0402                     |  |
| 10   | R8                                   | 1                   | 6k8 0402 (61.5k from Rev1.4) |  |
| 11   | R19, R22                             | 2                   | 3k3 0402                     |  |
| 12   | R9                                   | 1                   | 3k3 0402 (30k from Rev1.4)   |  |
| 13   | R12 R21                              | 2                   | 33k 0402                     |  |
| 14   | R4, R5, R6, R7, R23                  | 5                   | 100R 0402                    |  |
| 15   | R14, R15                             | 2                   | 33R 0402                     |  |
| 16   | R18, R20                             | 2                   | 100k 0402                    |  |
| 17   | R13, R24, R25                        | 3                   | 1k5 0402                     |  |
| 18   | R10                                  | 1                   | 10k 0402                     |  |
| 19   | R11                                  | 1                   | 15k 0402                     |  |
| 20   | U1                                   | 1                   | MSP430F1612IPMR              |  |
| 21   | U4                                   | 1                   | TPD2E001DRLR                 |  |
| 22   | U3                                   | 1                   | TUSB3410VF                   |  |
| 23   | U2                                   | 1                   | TPS77301DGKR                 |  |
| 24   | U5                                   | 1                   | I2C EEPROM 128k              |  |
| 25   | TP1, TP2, TP3, TP4,<br>TP5, TP6, TP7 |                     |                              |  |

|      |            |                     | · ·                                     |
|------|------------|---------------------|-----------------------------------------|
| Pos. | Ref Name   | Number per<br>Board | Description                             |
| 26   | C14        | 1                   | 1nF, SMD0603                            |
| 27   | C21, C22   | 2                   | 12.5pF, SMD0603                         |
| 28   | C23        | 1                   | 10uF/10V, SMD 0805                      |
| 29   | C20, C24   | 2                   | 100nF, SMD0603                          |
| 30   | LED0, LED1 | 2                   | green DIODE0603                         |
| 31   | LED2       | 1                   | red DIODE0603                           |
| 32   | R34, R27   | 2                   | 47k SMD0603                             |
| 33   | R32, R26   | 2                   | 270R SMD0603                            |
| 34   | R33        | 1                   | 470R SMD0603                            |
| 35   | R28, R29   | 2                   | 0R SMD0603                              |
| 36   | IC1        | 1                   | DIP20 Socket                            |
| 37   | Q2         | 1 NP                | Clock Crystal 32kHz                     |
| 38   | J1, J2,    | 2/2 NP              | 10-pin header, TH, 2.54 mm Male/Female, |
| 39   | J3         | 1                   | 2X05 Pin Header Male                    |
| 40   | J4         | 1 NP                | 6 Pin Header Male 1.28 mm               |
| 41   | J5         | 1                   | 2X02 Pin Header Male                    |
| 42   | J6         | 2                   | 3-pin header, male, TH                  |
| 43   | S1, S2     | 2                   | Push Button                             |
|      |            |                     |                                         |

 Table 4. Bill of Materials (continued)

# 6 Suggested Reading

The primary sources of MSP430 information are the device-specific data sheets and user's guides. The most up-to-date versions of those documents can be found at the Texas Instruments MSP430 page or the MSP430 LaunchPad wiki.

www.ti.com/msp430, http://processors.wiki.ti.com/index.php/MSP430\_LaunchPad\_(MSP-EXP430G2)

To get an inside view of the supporting IDEs like CCS and IAR, download the latest version from the web pages above and read the included user's guides and documentation inside the installation folder. Documents describing the IAR tools (Workbench/C-SPY, the assembler, the C compiler, the linker, and the library) are located in common\doc and 430\doc. All necessary CCS documents can be found inside the msp430\doc inside the CCS installation path. The FET user's guide also includes detailed information on how to set up a project for the MSP430 using IAR or CCS, and it is included in most of the IDE releases and on the TI MSP430 side.

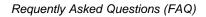

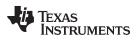

# 7 Requently Asked Questions (FAQ)

1. Does the MSP-EXP430G2 support fuse blow?

The MSP-EXP430G2 LaunchPad experimenter board onboard debugging interface lacks the JTAG security fuse-blow capability. To ensure firmware security on devices going to production, the USB Flash Emulation Tool or the Gang Production Programmer, which support the fuse-blow feature, are recommended.

2. Can other programming tools like the MSP-FET430UIF interface the MSP-EXP430G2 LaunchPad socket device?

The LaunchPad experimenter board works with any programming tool supporting the 2-wire Spy-Bi-Wire interface. Both the MSP430 USB FET (MSP-FET430UIF) and the Gang Programmer (MSP-GANG430) support these devices, but the connection must be made directly to the dedicated Spy-Bi-Wire ports. See *MSP-FET430 Flash Emulation Tool User's Guide* (SLAU138) for details on using MSP430 USB FET and the Gang Programmer for a 2-wire Spy-Bi-Wire interface. Don't try to connect the standard JTAG connector to the MSP-EXP430G2 pinheads, as this could result in damage to the attached hardware.

- What versions of IAR Embedded Workbench and Code Composer Studio are supported? The MSP-EXP430 LaunchPad hardware is supported by IAR Embedded Workbench KickStart Version 6.00 and Code Composer Studio v4 or higher. To download the software and for more information on the supported software visit the LaunchPad Wiki page. http://processors.wiki.ti.com/index.php/MSP430 LaunchPad (MSP-EXP430G2)
- 4. What are the part numbers for the connectors between the LaunchPad emulator board and the other eZ430 target boards?

Header: Mill-Max 850-10-006-20-001000 Socket: Mill-Max 851-93-006-20-001000

5. I am not able to select the MSP430 Application UART and cannot receive data.

Ensure that the Application UART driver is correctly installed. This is done by installing either IAR Embedded Workbench or Code Composer Studio v4.

To determine if the driver is correctly installed:

- a. Plug in the MSP-EXP430G2 LaunchPad with the included Mini USB cable.
- b. Right click My Computer and select Properties.
- c. Select the Hardware tab and click on Device Manager.

d. Under Ports (COM & LPT) should be an entry for "MSP430 Application UART (COM xx)".

If the entry is there, but no characters are received, reconnect the LaunchPad to the PC and restart the application to reload the drivers. If the Application UART is not listed, install the driver by following the instructions in Section 2.2.

6. The device is not answering to any communication, JTAG or UART.

If you are experiencing difficulties in communicating to the attached MSP430 target device, even though all the communication drivers for the MSP-EXP430G2 are loaded correctly, the emulator is probably set to a wrong communication state. This can be fixed by reconnecting the LaunchPad Experimenter Board and restarting the communicating application.

#### **IMPORTANT NOTICE**

Texas Instruments Incorporated and its subsidiaries (TI) reserve the right to make corrections, modifications, enhancements, improvements, and other changes to its products and services at any time and to discontinue any product or service without notice. Customers should obtain the latest relevant information before placing orders and should verify that such information is current and complete. All products are sold subject to TI's terms and conditions of sale supplied at the time of order acknowledgment.

TI warrants performance of its hardware products to the specifications applicable at the time of sale in accordance with TI's standard warranty. Testing and other quality control techniques are used to the extent TI deems necessary to support this warranty. Except where mandated by government requirements, testing of all parameters of each product is not necessarily performed.

TI assumes no liability for applications assistance or customer product design. Customers are responsible for their products and applications using TI components. To minimize the risks associated with customer products and applications, customers should provide adequate design and operating safeguards.

TI does not warrant or represent that any license, either express or implied, is granted under any TI patent right, copyright, mask work right, or other TI intellectual property right relating to any combination, machine, or process in which TI products or services are used. Information published by TI regarding third-party products or services does not constitute a license from TI to use such products or services or a warranty or endorsement thereof. Use of such information may require a license from a third party under the patents or other intellectual property of the third party, or a license from TI under the patents or other intellectual property of TI.

Reproduction of TI information in TI data books or data sheets is permissible only if reproduction is without alteration and is accompanied by all associated warranties, conditions, limitations, and notices. Reproduction of this information with alteration is an unfair and deceptive business practice. TI is not responsible or liable for such altered documentation. Information of third parties may be subject to additional restrictions.

Resale of TI products or services with statements different from or beyond the parameters stated by TI for that product or service voids all express and any implied warranties for the associated TI product or service and is an unfair and deceptive business practice. TI is not responsible or liable for any such statements.

TI products are not authorized for use in safety-critical applications (such as life support) where a failure of the TI product would reasonably be expected to cause severe personal injury or death, unless officers of the parties have executed an agreement specifically governing such use. Buyers represent that they have all necessary expertise in the safety and regulatory ramifications of their applications, and acknowledge and agree that they are solely responsible for all legal, regulatory and safety-related requirements concerning their products and any use of TI products in such safety-critical applications, notwithstanding any applications-related information or support that may be provided by TI. Further, Buyers must fully indemnify TI and its representatives against any damages arising out of the use of TI products in such safety-critical applications.

TI products are neither designed nor intended for use in military/aerospace applications or environments unless the TI products are specifically designated by TI as military-grade or "enhanced plastic." Only products designated by TI as military-grade meet military specifications. Buyers acknowledge and agree that any such use of TI products which TI has not designated as military-grade is solely at the Buyer's risk, and that they are solely responsible for compliance with all legal and regulatory requirements in connection with such use.

TI products are neither designed nor intended for use in automotive applications or environments unless the specific TI products are designated by TI as compliant with ISO/TS 16949 requirements. Buyers acknowledge and agree that, if they use any non-designated products in automotive applications, TI will not be responsible for any failure to meet such requirements.

Following are URLs where you can obtain information on other Texas Instruments products and application solutions:

| Products                    |                        | Applications                  |                                   |
|-----------------------------|------------------------|-------------------------------|-----------------------------------|
| Amplifiers                  | amplifier.ti.com       | Audio                         | www.ti.com/audio                  |
| Data Converters             | dataconverter.ti.com   | Automotive                    | www.ti.com/automotive             |
| DLP® Products               | www.dlp.com            | Communications and<br>Telecom | www.ti.com/communications         |
| DSP                         | dsp.ti.com             | Computers and<br>Peripherals  | www.ti.com/computers              |
| Clocks and Timers           | www.ti.com/clocks      | Consumer Electronics          | www.ti.com/consumer-apps          |
| Interface                   | interface.ti.com       | Energy                        | www.ti.com/energy                 |
| Logic                       | logic.ti.com           | Industrial                    | www.ti.com/industrial             |
| Power Mgmt                  | power.ti.com           | Medical                       | www.ti.com/medical                |
| Microcontrollers            | microcontroller.ti.com | Security                      | www.ti.com/security               |
| RFID                        | www.ti-rfid.com        | Space, Avionics & Defense     | www.ti.com/space-avionics-defense |
| RF/IF and ZigBee® Solutions | www.ti.com/lprf        | Video and Imaging             | www.ti.com/video                  |
|                             |                        | Wireless                      | www.ti.com/wireless-apps          |

Mailing Address: Texas Instruments, Post Office Box 655303, Dallas, Texas 75265 Copyright © 2010, Texas Instruments Incorporated